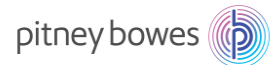

# DM Series Networking Technical Specification For USB LAN Adapter

### Guidelines for Support Personnel

This document is designed for technical support personnel in your organization responsible for determining how the business will connect the Ethernet enabled Digital Meter to your corporate LAN, and set up firewall access to the Internet. A separate document is available for the PC Meter Connect Desktop Application upon request. Because of the multitude of networks in use by our customers, Pitney Bowes cannot provide individual guidance with respect to each organization's infrastructure characteristics. We will however, provide all of the necessary information for each customer to provide a secure connection to the Pitney Bowes infrastructure for the services necessary to operate the Ethernet enabled Digital Meter in your secure network environment.

Meter Security Overview

The PC Meter Connect desktop application, LAN adapter, and Digital Meter are certified as a system by ICSA Labs, an independent division of Verizon Business

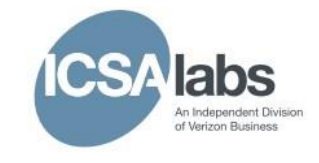

offering vendor-neutral testing and certification of security products. Many of the world's top security vendors submit their products for testing and certification at ICSA Labs. Businesses rely on ICSA Labs to authoritatively set and apply objective testing and certification criteria for measuring product compliance and reliability. Visit

http://www.icsalabs.com to learn more or review our certification.

Original Author: C. Stefan AU edit August 2016

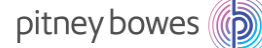

# Networking Details using

## LAN Adapter

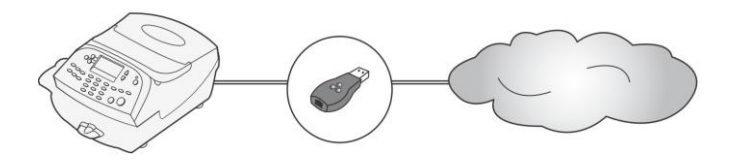

If you have decided to connect your meter to the Pitney Bowes Data Center using the LAN adapter, review the FAQs below to obtain answers to the most commonly asked questions applicable to meter models DM130E,DM175, DM185, DM195, DM300, DM400, and DM450.

## **LAN Adaptor and Network Frequently Asked Questions (FAQs)**

### 1. **What are the network requirements for the meter using the LAN adapter?**

- The System requires an Internet connection, accessed through a Wired LAN.
- The System supports 10/100 Ethernet transfer rates; Full Duplex.
- The System will initiate all communication.
- The System will initiate all communication via HTTP and Active Mode FTP.
- The System will communicate to external Web Services via HTTP using port 80.
- The System will communicate to PB data server via Active Mode FTP using outbound port 21.
- The System will use Port 53 for DNS lookup.

### 2. **What type of FTP is used by the System "Active" or "Passive"?**

The system will use FTP "Active" mode for all FTP communication.

• Firewall on "Active" FTP - what ports should be opened on server and client side? On server port 20 for data and port 21 for commands must be opened. On the client, ports > 1023 must be opened for successful FTP connection and transfer of files.

### 3. **What access needs to be opened for my Firewall?**

If unrestricted outbound access is not allowed in a particular organization, then Network access to Pitney Bowes' servers is accomplished by allowing access to the domains listed in the table below. To avoid potential future firewall issues, it is highly recommended domains are used instead of ip addresses, because ip addresses have a tendency to change.

## pitney bowes (p)

### Note – Due to the secure nature of the transactional servers, they may not reply to ping or tracert requests.

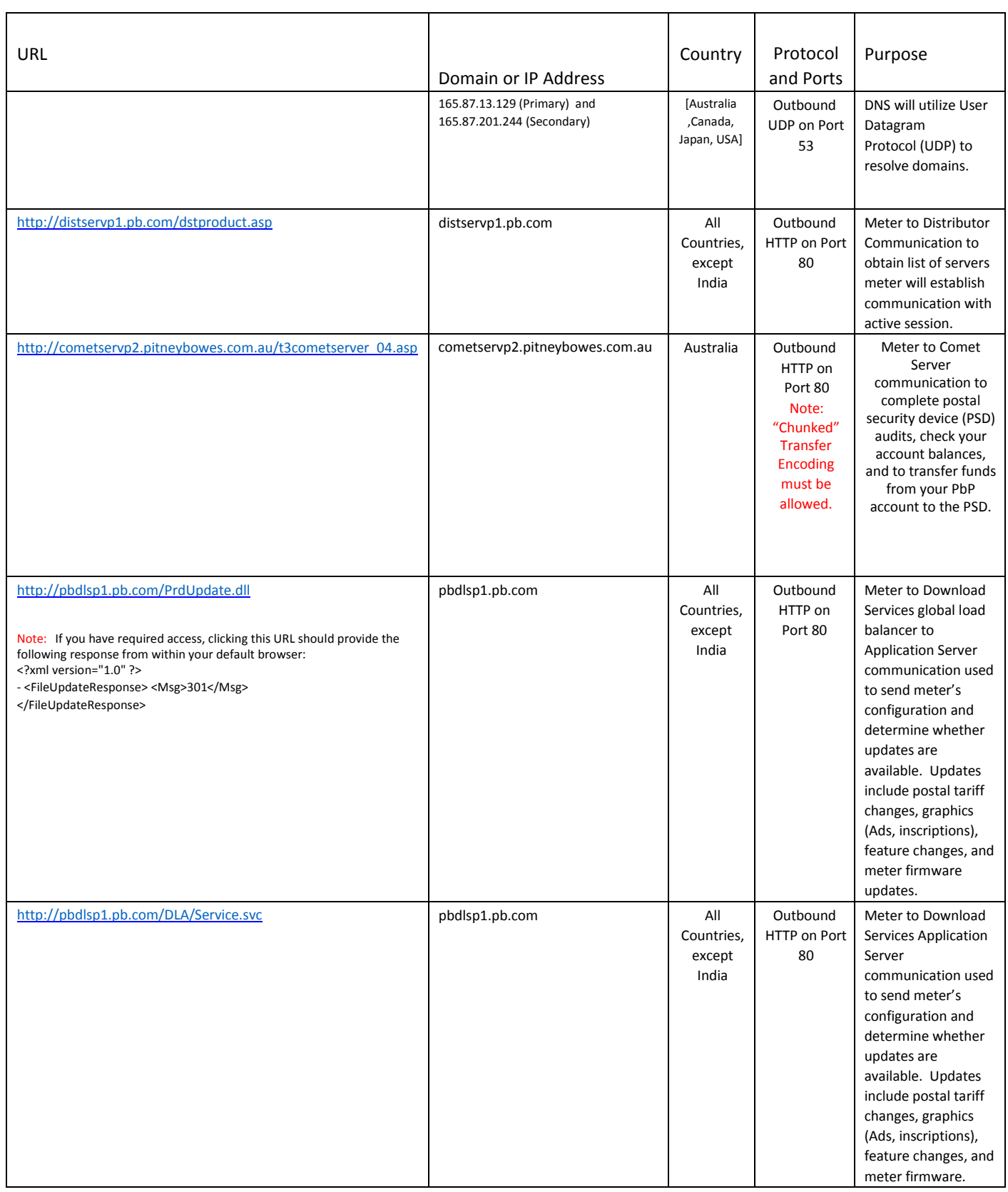

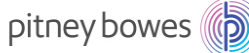

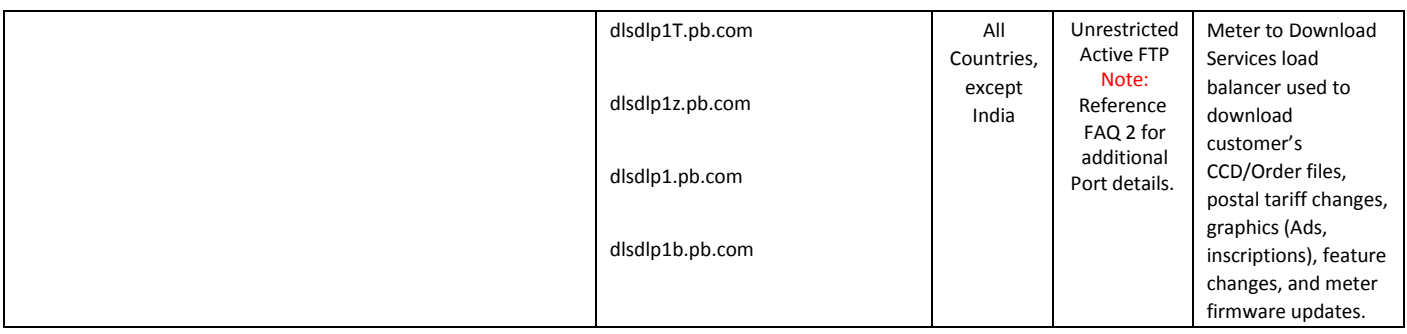

## **If IP Addresses must be used, Pitney Bowes recommends the firewall be set to allow unrestricted access to the full blocks of Pitney Bowes IP Addresses listed below**.

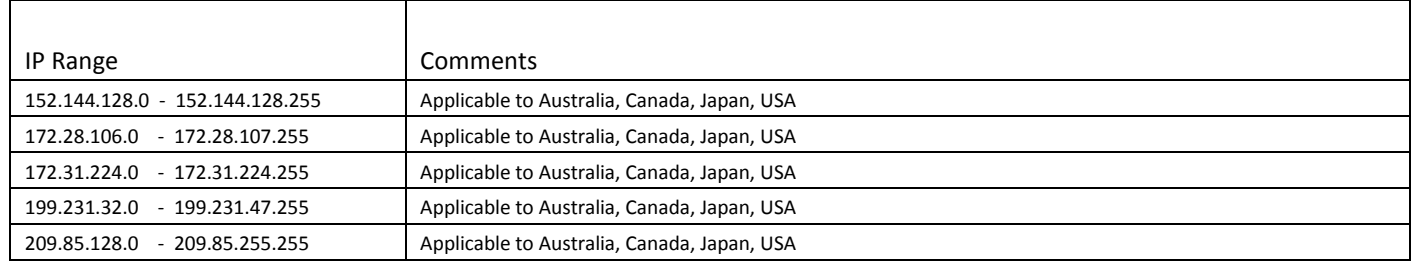

### 4. **What type of communication does the meter use while connecting to the Pitney Bowes Data Center Servers?**

The System uses (HTTP) on Port 80 and FTP on Port 21 for communications to Pitney Bowes Data Center Servers. Port 80 is used to communicate XML formatted messages requesting services.

### 5. **Is the HTTP communication "Chunked" or "Non-Chunked"?**

The System only supports "chunked" HTTP Transfer Encoding communication when connecting to Postage by Phone. Your network must allow this type of communication. The firewall/proxy and all components along the communication path need to allow empty client side chunking messages through on port 80. Our systems use HTTP 1.1 Chunked Transfer Encoding when we communicate with Postage by Phone. HTTP 1.1 Chunked Transfer Encoding allows HTTP messages to be broken up into several parts. Some network protection devices see this as an attack and block it. Chunked Transfer Encoding is a method in which only a portion (or chunk) of data is sent by the server in an HTTP/1.1 session. It is often used when a server knows that it will take a long time to complete a client's request, and so it sends only small chunks of data as the data is dynamically created.

### 6. **Does the System use static and dynamic addressing?**

Your System supports both dynamic (Table 1) and static (Table 2) IP addressing. The IP address is defaulted to automatic addressing from a DHCP Server. You can view and/or change the LAN IP settings using the meter menus described on page 5 and 6:

## Table 1: Network Uses Dynamic IP Addresses

## DM130E, DM175, DM185 & DM195 Models

- 1. Press the Options key 1. Press the Menu key
- 2. Press the Page Down key twice 2. Press the Page Down key twice
- 3. Select Connect-Data Center **3. Select Data Center Options**
- 
- 5. Verify Get IP is set to Auto 5. Verify Get IP is set to Auto
- 6. Press the Home key to return to the Mail Run Screen

## DM300, DM400 and DM450 **Models**

- 
- 
- 
- 4. Select LAN Settings **4. Page Down and select Network Settings** 
	-
	- 6. Press the Home key to return to the Mail Run Screen

## Table 2: Network Uses Static IP Addresses

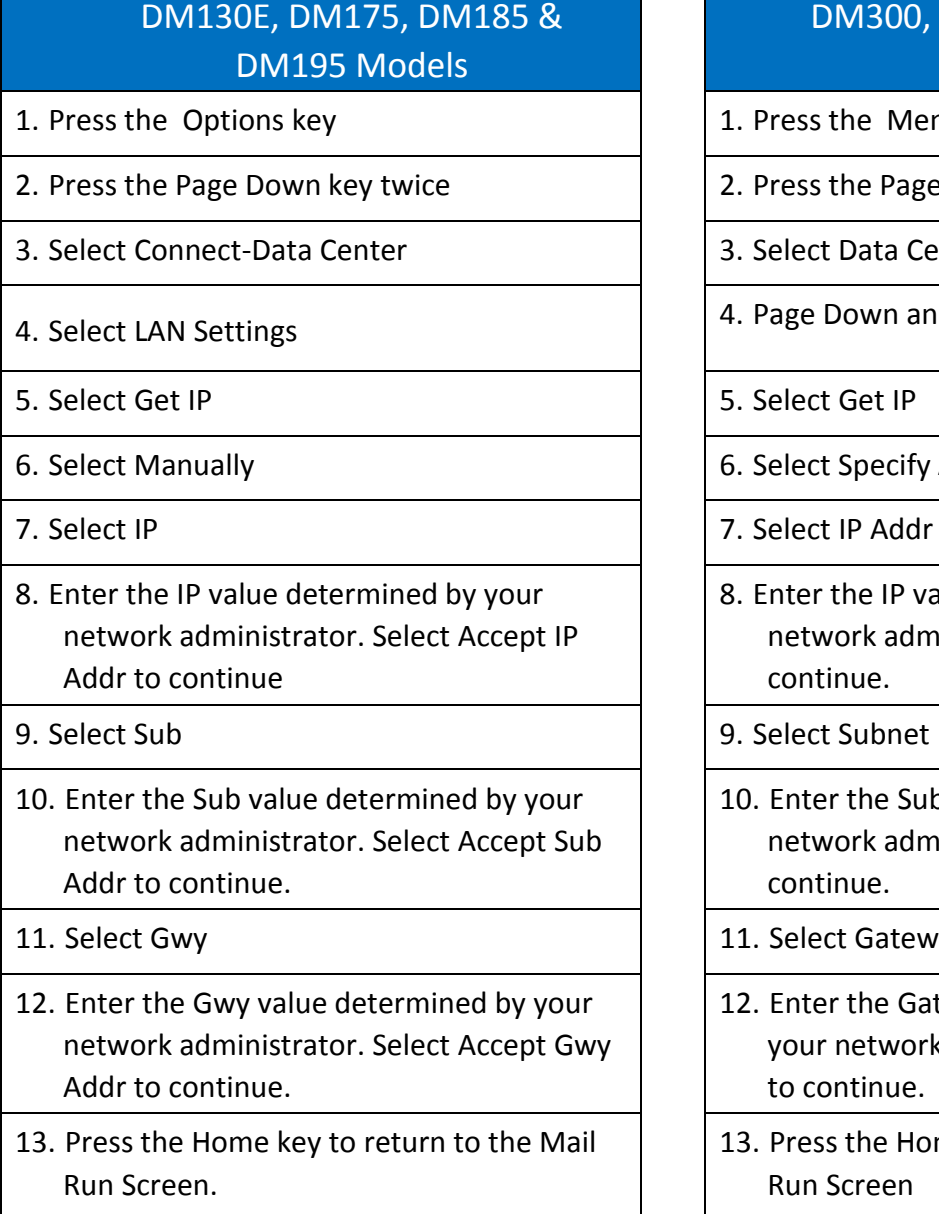

## DM300, DM400 and DM450 Models

- the Menu key
- the Page Down key twice
- Data Center Options
- Down and select Network Settings
- 
- Specify Address Manually
- 
- the IP value determined by your ork administrator. Select Accept to inue.
- Subnet
- r the Sub value determined by your ork administrator. Select Accept to inue.
- t Gateway
- r the Gateway value determined by network administrator. Select Accept ntinue.
- s the Home key to return to the Mail Screen